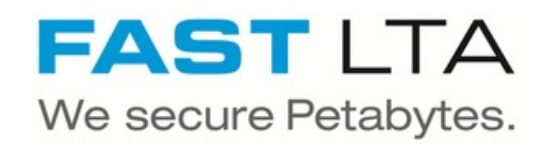

# **SB Connectivity Carestream VuePACS**

This manual is for connecting VuePACS by Carestream Health.

Written By: Rene Weber

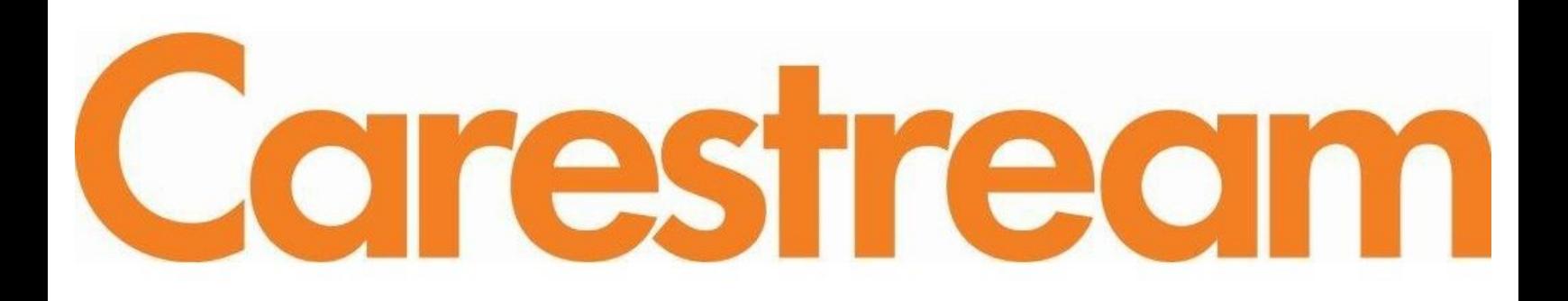

# **INTRODUCTION**

This manual is for connecting VuePACS by Carestream Health with the FAST LTA Silent Brick WORM Archive.

This guide is tested with the Silent Brick WORM Archive Version 2.15.0.9 in Combination with VuePACS Version 12.2

### **Step 1 — General Information**

# Carestream

- **Requirements** Compliance Option is necessary to enable various WORM volume types.
- **Installation and Connectors** Installation and electrical connection as well as network connection are to be done as described in the manual **Installation**
- **Network Adjustments** The network settings are to be adjusted as described in the manual Installation

## **Step 2 — Volume Settings**

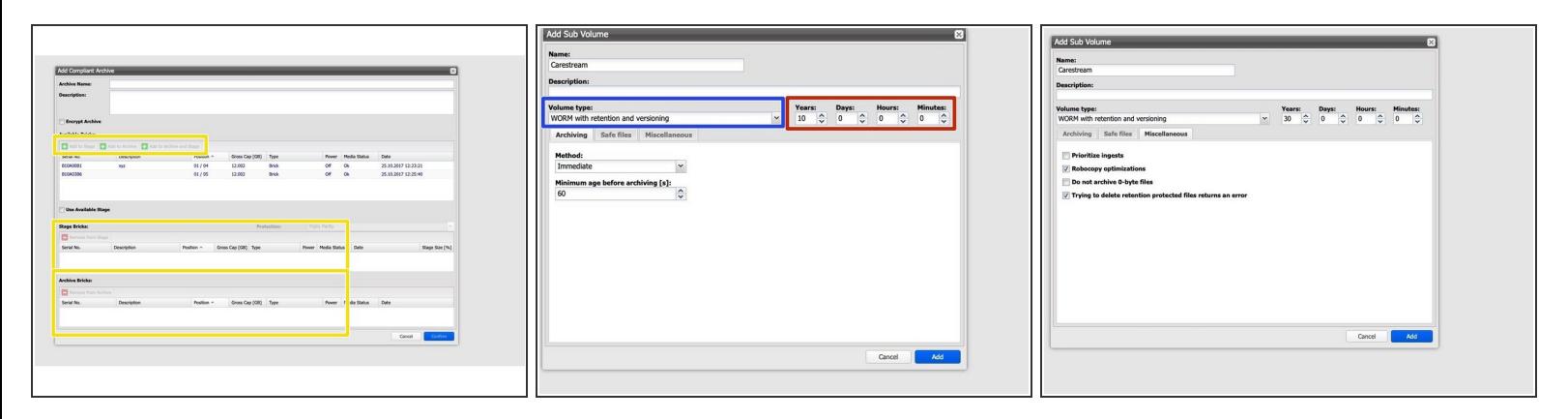

Create an archive including WORM and Stage Brick

The creation of an Archive can not be undone. Please verify your settings with FAST LTA before setup.

- Create a sub-volume of type WORM with Versioning and Retention
- Set the retention period to a proper value ( in example 10 years )
	- $\circled{t}$  FAST LTA will not actively delete files after the retention period. After the retention period is over files can be deleted in the file system.

## **Step 3 — Share Settings**

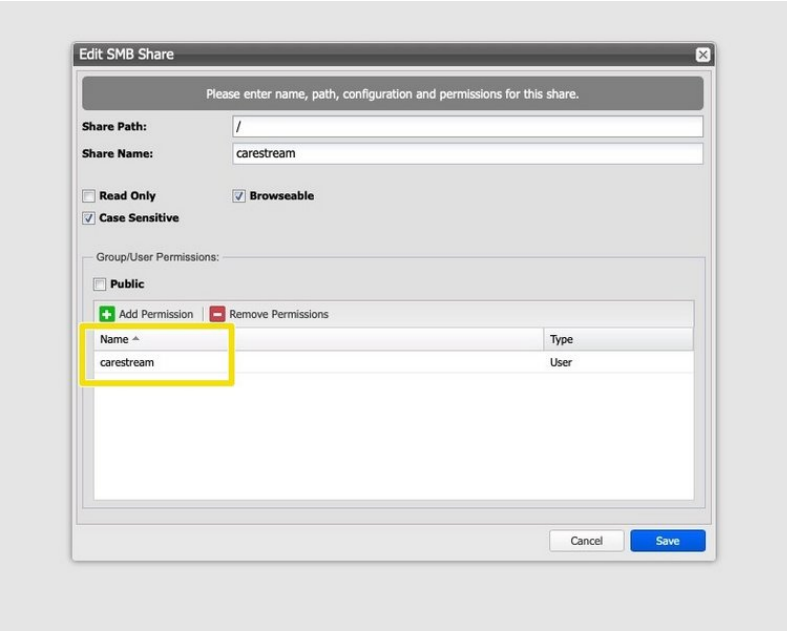

- Create the carestream user under SMB or join the machine to the active directory if an Active Directory user for carestream exists  $\bullet$
- Add an SMB share for the created volume with access rights for the carestream user

## **Step 4 — Connect Carestream**

Get in touch with Carestream Health in order to setup the connection between VuePACS and the Silent Brick System.